# DARC-Zugang und E-Mail

Viele Bereiche der DARC-Webseiten sind nur für Vereinsmitglieder zugänglich. Der Zugang wird über die Mitgliedsnummer und das dazugehörige Passwort geregelt. Auch die Bezahlung und Verwaltung des Mitgliedsbeitrags erfolgt über diese Nummer. Sie ist also nicht ganz unwichtig.

Wo finde ich meine Mitgliedsnummer?

Links oben auf dem Adressaufkleber der CQDL nach dem Muster

\*Mitgliedsnummer-Beitragsklasse-Ortsverband-Rufzeichen\*

Beispiel: \*1860815-BK03a-H02-DK1OM\*

Alternativ findest du deine Mitgliedsnummer auch auf dem Mitgliedsausweis, sofern vorhanden.

### Wie lautet mein Passwort?

Wenn du dein Passwort noch nicht geändert hast, entspricht es deinem Geburtsdatum im ISO-Format (JJJJMMTT, z.B. 19701231). Dieses einfache Passwort solltest du aus Sicherheitsgründen unbedingt ändern!

Für die Verwaltung deiner Zugangsdaten und der Änderung deines Passwortes meldest du dich hier an:

### <https://mydarc.de>

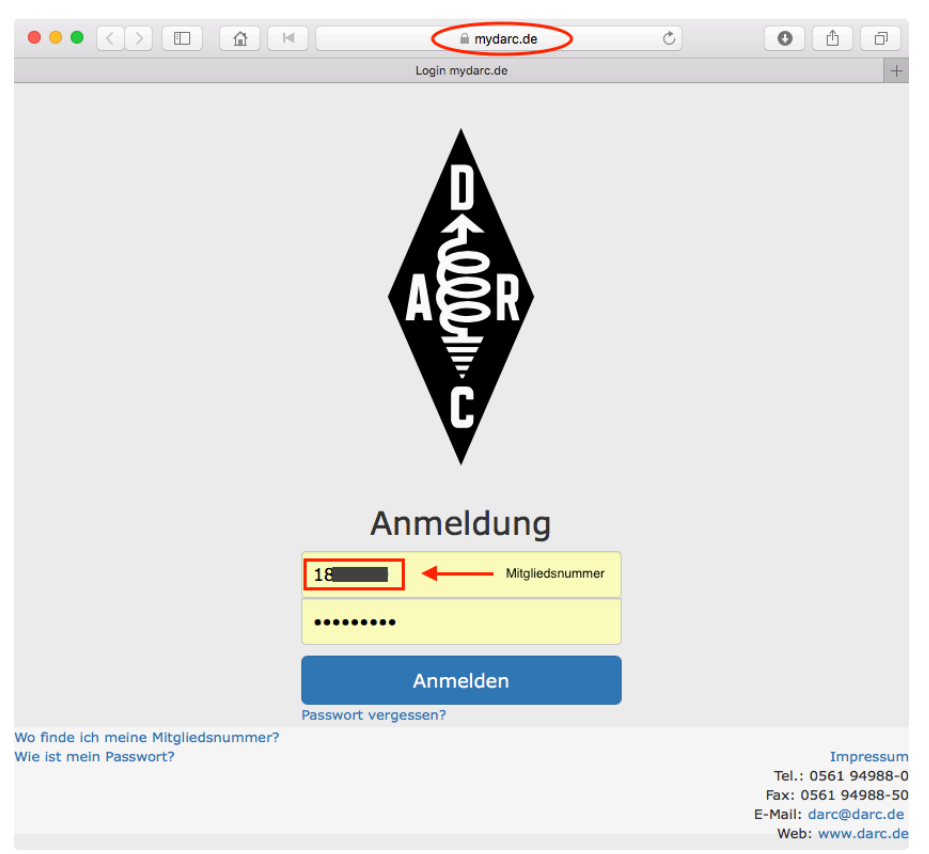

Nach erfolgreicher Anmeldung kannst du über diese Webseite nun dein "Passwort ändern". In der Rubrik "Downloads" hast du ausserdem Zugriff auf deine Beitragsrechnung, unter "Daten" kannst du deine Adresse korrigieren, du kannst dir eine eigene "Mitglieder-Webseite" einrichten und noch einiges mehr.

## Einrichtung des DARC-Postfachs

Dein neues E-Mail-Postfach kannst du ebenfalls über die Webseite<https://mydarc.de>einrichten.

Nach erfolgreicher Anmeldung mit Mitgliedsnummer und Passwort klickst du oben auf den Reiter "E-Mail". Mit einem weiteren Klick auf den Menüpunkt "Postfach" wird dein bisher inaktives Postfach aktiviert und eine möglicherweise vorhandene Weiterleitung auf ein anderes Mailkonto wird aufgehoben. Anschliessend sollte eine entsprechende Meldung mit Angabe des freien Speicherplatzes und der E-Mail Adresse erscheinen.

Dein DARC-Postfach wird jetzt eingerichtet.

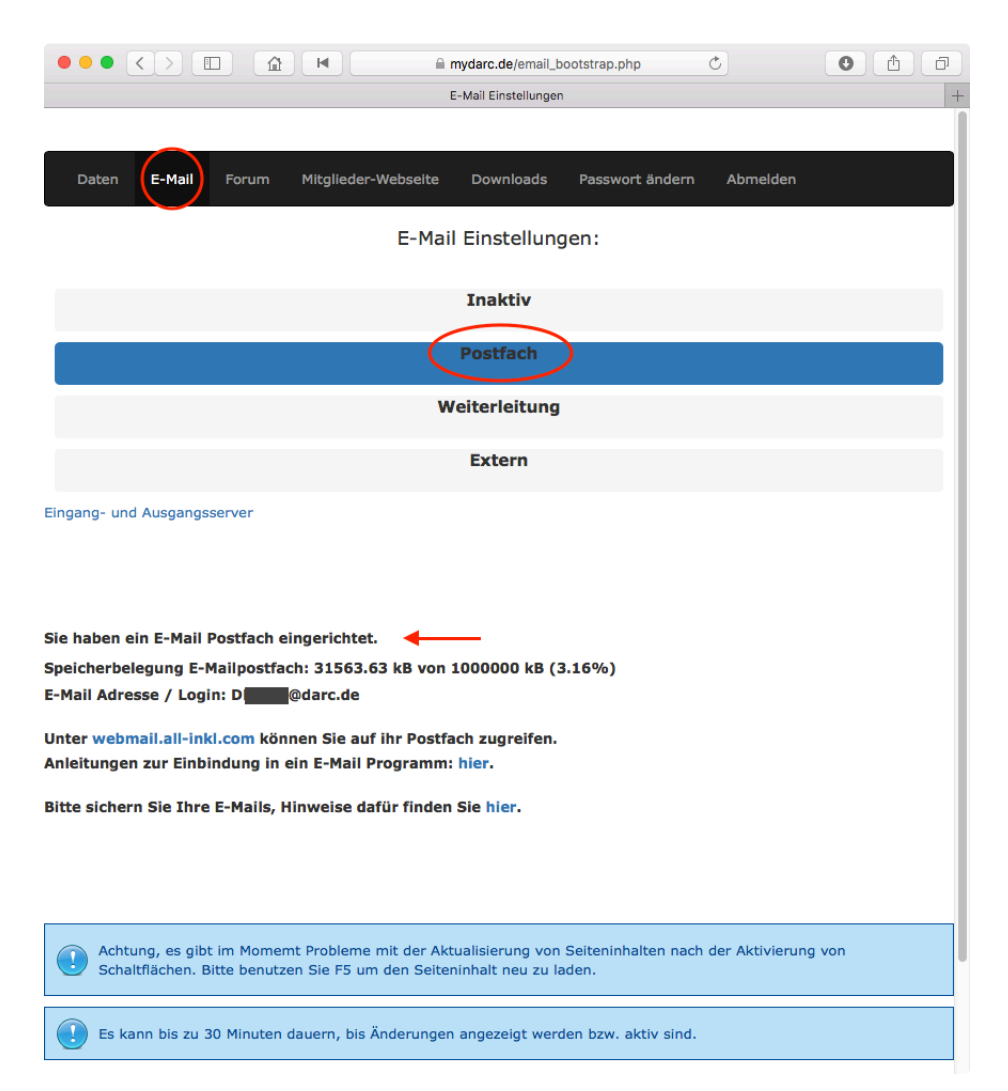

Sollte nach dem Klick auf "Postfach" die Erfolgsmeldung zur Einrichtung des Postfachs ausbleiben (es passiert nichts), so lädst du die Webseite einfach neu. Je nach Browser geht das z.B. mit F5 oder Command-R. Nach dieser Umstellung solltest du mindestens 10 Minuten warten (Kaffeepause). Die Server im Hintergrund brauchen eine Weile, bis die

Umstellung vollständig vollzogen ist.

Für einen ersten Test rufst du nach Ablauf der Wartezeit im Browser die folgende Webseite auf:

#### <https://webmail.all-inkl.com>

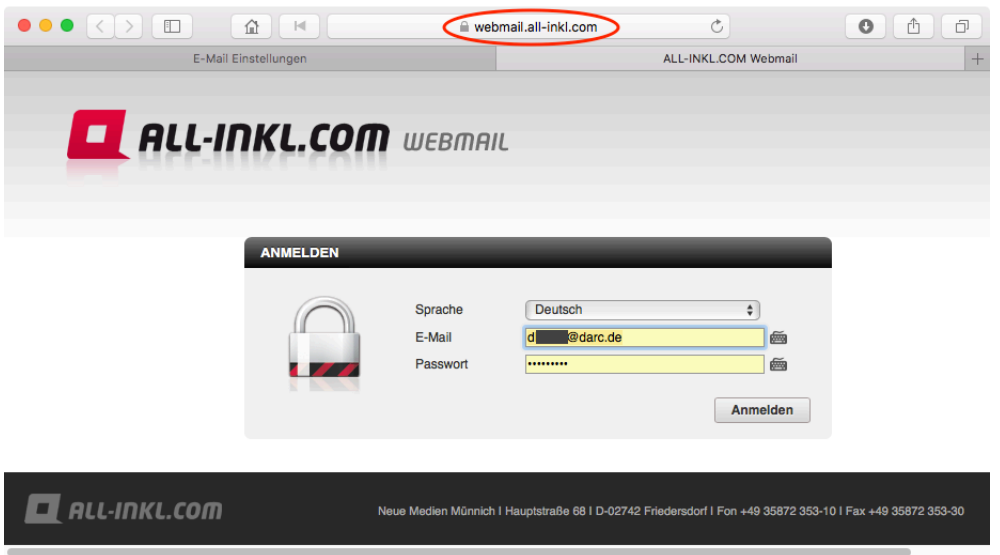

Wähle deine bevorzugte Sprache und melde dich mit deiner neuen Mail-Adresse (rufzeichen@darc.de) und dem dazugehörigen Passwort an.

#### $\bullet$   $\bullet$   $\bullet$  $\mathbf{A}$ mebmail.all-inkl.com/index.php?WID=4af451bcb06c7ab5eaa869912 E-Mail Einstellunge ALL-INKL.COM Webmail - dk1om@darc.de  $\frac{2}{5}$   $\frac{m}{4k}$  $\overline{(\mathbf{I})}$ 罓 晤 笝 一义 Abmelden VV E-Mail Kalender Einstellungen Adressbuch Posteingang  $\sqrt{c}$ aktuelle und nächste Termine  $\sqrt{c}$ Voller Name  $\rightarrow$  $\mathbf{d}$ Keine aktuellen Termine. AW: [OVV\_H] PLC-St... Günther Fromhagen  $\ominus$  $3.$  Jan $||$  $2 m$ Account AW: [OVV\_H] PLC-St... dl5aar  $\ominus$ 2. Jan de edarc.de Mail-Adresse Re: IOVV HI PLC-St... dk1wb@darc.de  $\Theta$ 2. Jan w011132c.kasserver.com Mail-Server AW: QSO Anfrage H02 DL7VZF@t-online.de  $2.$  Jan  $\Theta$ [OVV\_H] PLC-Störun... Jan-Henrik Preine  $\Theta$ 2. Jan 401:00 Europe/Berlin  $\leftarrow$ QSO Anfrage H02 DL7VZF@t-online.de 2. Jan Your monthly DK1OM... QRZCQ Profile Statist... Dez 16 Sie sind am ALL-INKL.COM<br>Webmail seit dem 04.01.2017 23:26<br>angemeldet.  $\ominus$  $\textcircled{=} \textcircled{}$  [OV\_H02] Einladung ... Martin Fischer von Fri... Dez 16 Re: H02 Abrechnung Markus Mueller Dez 16  $\epsilon$ O (OV\_H02] Fwd: [A-DX... kai-uwe.hoefs@ewet... Dez 16 O (OVV\_H] WG: VO-Inf... Oliver Häusler Dez 16  $\leftarrow \mathcal{O}$  Re: [OV\_H02] Fwd: 1... carsten Dez 16 Re: [OV\_H02] Fwd: 1... Jan-Henrik Preine Dez 16 Re: [OV\_H02] Fwd: 1... Carsten Pieper Dez 16  $\textcircled{\tiny\hspace{1pt}}\otimes$  [OV\_H02] WG: [bcc] ... dl7zz Dez 16

Das Ergebnis sollte sinngemäss wie folgt aussehen:

Über diese Webseite hast du von nun an Zugriff auf dein DARC-Postfach.

Die Seite bietet zusätzlich die Einrichtung eines Adressbuchs und eines Kalenders sowie den Zugriff auf die jeweiligen Einstellungen an. Der Vollständigkeit halber klicke einmal auf das "Werkzeug"-Symbol in der oberen Zeile und überprüfe die angezeigten Einstellungen in der Rubrik "Allgemein". Die meisten Einstellungen werden sinnvoll und korrekt sein. Aber der Eintrag für deinen vollen Namen fehlt fast immer. Trage ihn nach und klicke dann auf "Speichern".

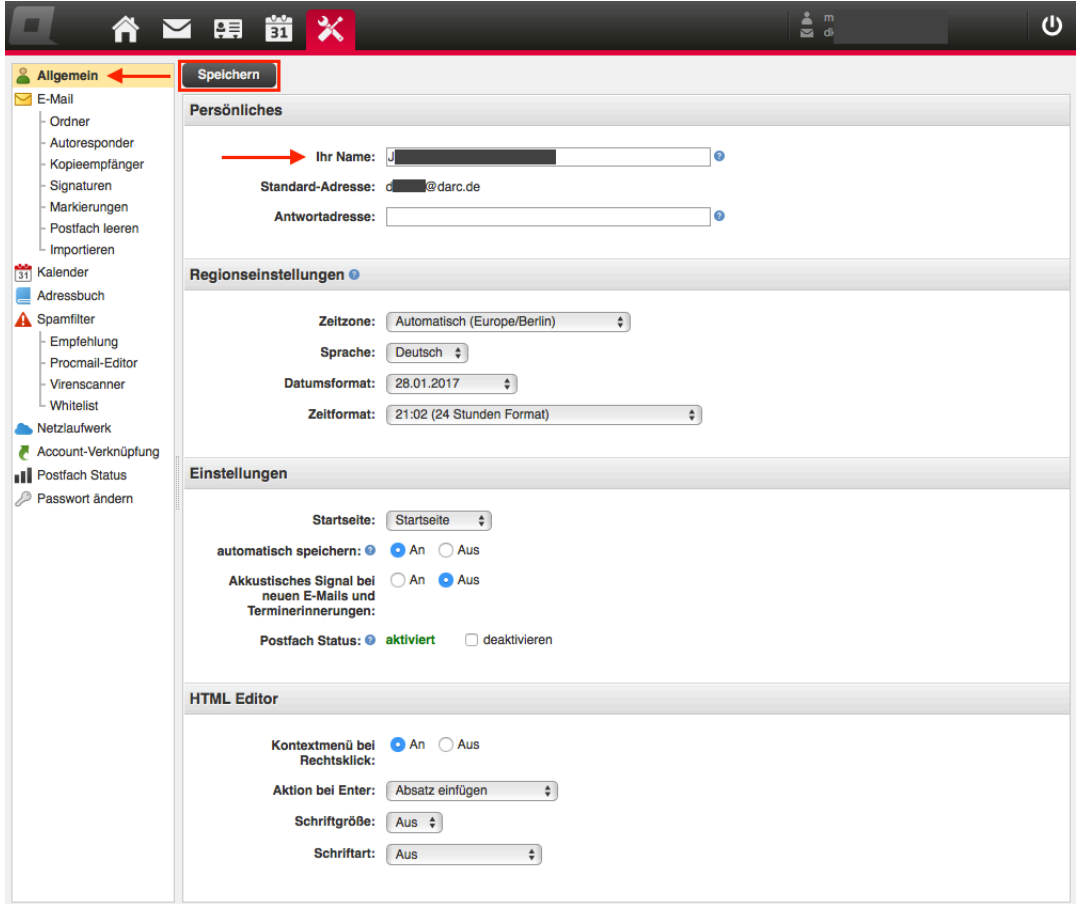

### Spam-Filter aktivieren und verbessern

Um unerwünschte Werbe-Mails (Spam) auszufiltern, solltest du die voreingestellten Filter kontrollieren und die Einstellung ggf. verfeinern. Dazu klickst du zunächst auf das Werkzeug-Symbol, um die Einstellungen anzuzeigen. Anschliessend auf der linken Seite auf "Spamfilter".

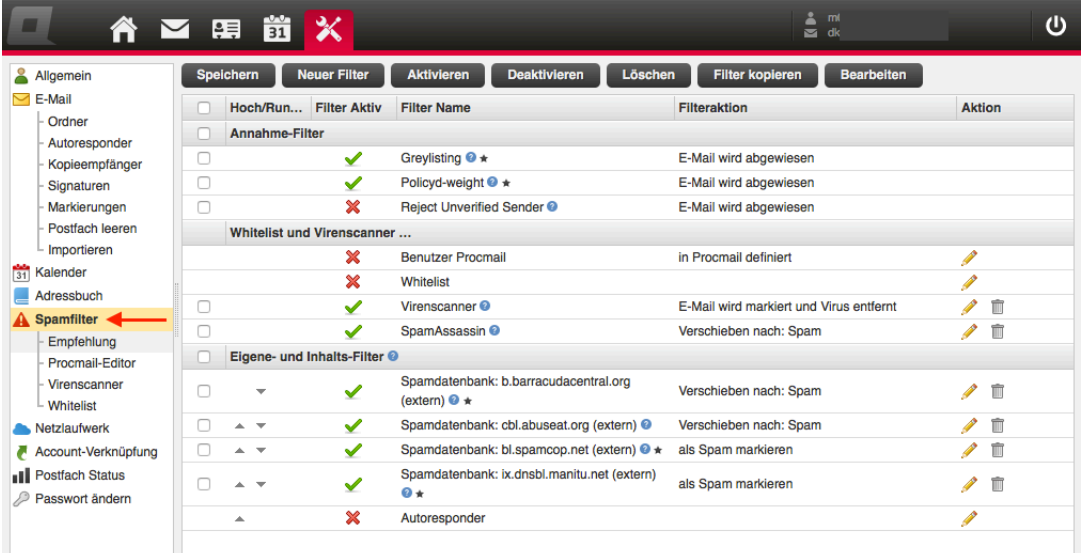

In dieser Rubrik gibt es eine Empfehlung, mit der du eine gute Voreinstellung aktivieren kannst. Mit dieser Empfehlung werden unerwünschte Werbe-Mails mit Hilfe einiger Regeln und Filter als "Spam" markiert. Klicke links auf "Empfehlung" und aktiviere sie in der Mitte.

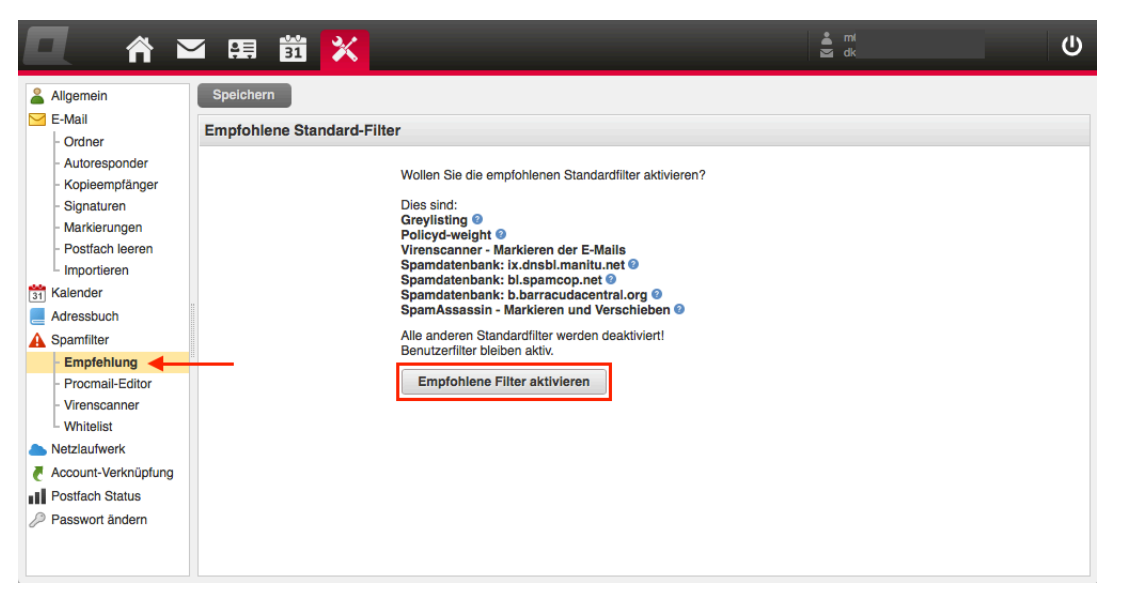

Diese Einstellung kannst du noch verbessern, indem du die unerwünschten Mails nicht nur markieren, sondern gleich in einen separaten "Spam"-Ordner verschieben lässt. Auf diese Weise verstopfen sie gar nicht erst deinen Mail-Eingang, sondern werden vorab aussortiert. Klicke dazu auf den kleinen Stift rechts neben einem Filter, dann auf "Verschieben nach" und ändere den Zielordner auf "Spam". "Speichern" nicht vergessen!

Diesen Vorgang musst du i.d.R. für mehrere Filter durchführen.

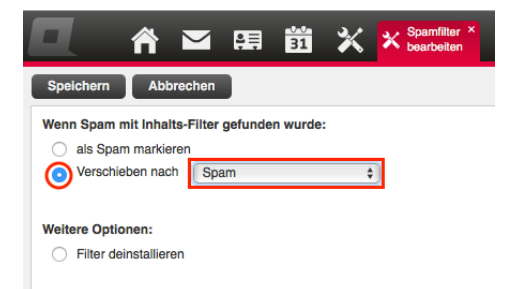

Das Ergebnis sollte nach der Bearbeitung aller Filter in etwa wie folgt aussehen:

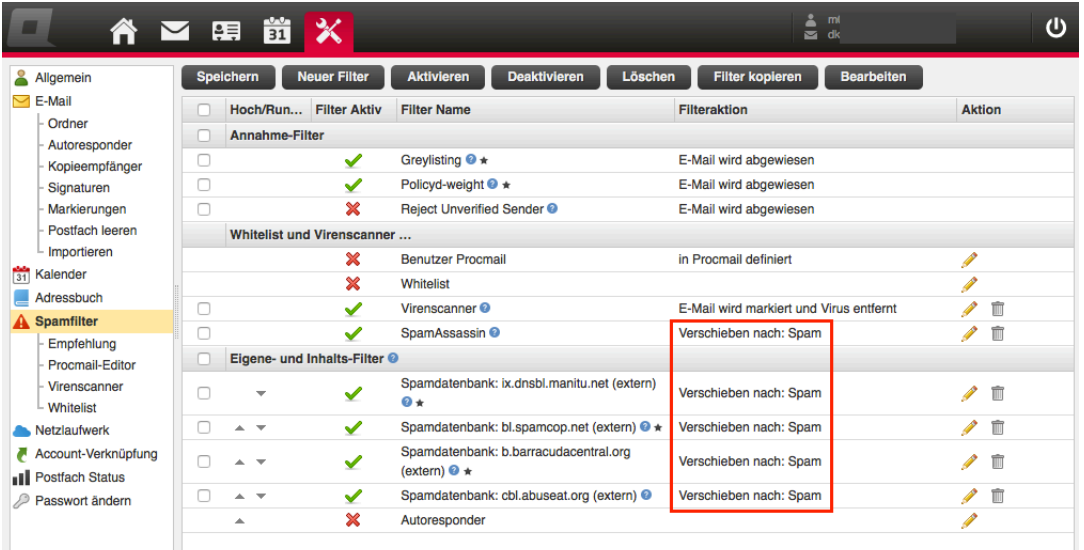

Die Filter funktionieren erfahrungsgemäss sehr gut. Da kein Filter perfekt ist, solltest du den "Spam"-Ordner dennoch sicherheitshalber ab und zu kontrollieren. In seltenen Fällen findest du vermisste Nachrichten dort wieder. Das passiert beispielsweise, wenn der Absender in seiner Mail ein besonders buntes Layout gewählt hat oder ausführbare Programme (.exe, .com, .app) mitschickt. Für den Spam-Filter ist das verdächtig und er sortiert solche Mails aus.

Mail mit dem Smartphone oder einem eigenen Mail-Programm:

Der Zugang zum DARC-Postfach kann mit den meisten Geräten einfach über den Aufruf dieser Webseite erfolgen:

### <https://webmail.all-inkl.com>

Falls du dein DARC-Postfach jedoch lieber mit einem eigenen Mail-Programm (z.B. Outlook, Thunderbird, Apple Mail) verwalten oder bequem mit deinem SmartPhone abrufen möchtest, benötigst du zusätzliche Angaben. Dabei handelt es sich neben deinem vollständigen Namen um deinen Account, deine DARC Mail-Adresse sowie den Ein-/Ausgangs-Mail-Server (w011132c.kasserver.com). Klicke dazu auf der Webseite auf das "Haus"-Symbol. Die benötigten Daten werden dir in der rechten Spalte angezeigt, siehe oben.

Notiere dir diese Daten.

Die Einrichtung eines neuen Mail-Kontos läuft in den meisten Mail-Programmen recht ähnlich ab. Zunächst musst du dich für ein Mail-Verfahren bzw. Mail-Protokoll entscheiden. Beim DARC-Mailkonto hast du die Wahl zwischen dem alten POP3 und dem modernen IMAP.

Die wichtigsten Unterschiede der beiden Verfahren:

Bei POP3 wird die Mail beim Abruf vom Server auf ihren Computer übertragen und nach einer gewissen Wartezeit vom Server gelöscht. Darüber hinausgehende Einstellungen sind kaum möglich.

Bei IMAP wird die komplette Verwaltung der Mails auf dem Server durchgeführt. Auf dem Computer befindet sich lediglich eine Sicherheitskopie. Alle Geräte synchronisieren sich beim Mail-Abruf automatisch mit dem Server. Dadurch ist es möglich, mit verschiedenen Geräten auf die Mails zuzugreifen und dabei immer den gleichen Datenbestand vorzufinden. Beispielsweise werden so bereits verschickte Antworten vom PC auch auf dem SmartPhone angezeigt und bereits gelöschte Mails werden nicht noch einmal präsentiert. Das funktioniert bei POP3 nicht.

Die Empfehlung lautet daher: **IMAP**

Für die Einrichtung des Mail-Kontos benötigst du ausserdem die Namen der Ein- und Ausgangs-Mail-Server. Je nach Programm werden neben dem Mail-Verfahren bzw. Mail-Protokoll und den Namen der Mail-Server zusätzlich noch die verwendeten Ports und die Art der Verschlüsselung abgefragt. Komfortable Programme erkennen diese Parameter automatisch und fragen nicht weiter nach.

#### Eingangs- und Ausgangsserver-Verbindungsdetails

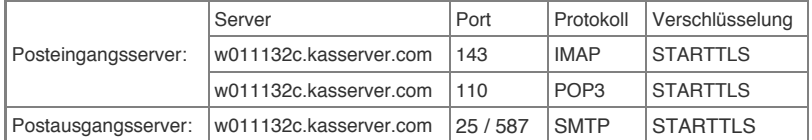

Nun hast du alle notwendigen Angaben erfasst und du kannst in deinem Mail-Programm mit der Einrichtung eines neuen Mail-Kontos beginnen.

Bei den meisten Mail-Programmen wirst du dabei recht gut durch diesen Prozess geführt. Falls die verwendeten Ports und die Verschlüsselung nicht automatisch erkannt werden, lese die entsprechenden Daten aus der o.g. Tabelle ab und trage sie manuell ein. Wenn du sicherheitshalber etwas Unterstützung suchst, wirst du hier fündig:

<https://all-inkl.com/wichtig/anleitungen/>

Viel Erfolg! 28.01.2017 DK1OM